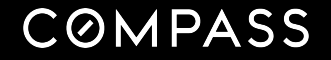

# Manage Your Deals With Business Tracker

- 
- 
- 
- 
- 

Our presentation will begin shortly.

#### What we'll Cover

- What is Business Tracker?
- Connect your NRDS ID for access to forms and e-signature
- Working with a Seller
- Working with a Buyer
- Special Situations
- Q&A

#### What is Business Tracker?

Business Tracker is a tool that helps you:

- Organize, manage and visualize your sales pipeline
- Prepare contracts and collect e-signatures from clients
- Connect to resources such as marketing materials, Collections, CMAs, and listing insights
- Submit final documents for Compliance review
- **Request Commission payments**

### Connect your NRDS ID & Forms Library

Connecting your NRDS ID gets you access to forms/contracts to prepare your documents and collect eSignatures.

Follow these steps:

- Open the "Files" tab
- Click the three-dot menu next to Add Documents, select "Membership & Integrations"
- Enter your NRDS ID and Last Name
	- Not sure what your NRDS ID is? Click "How do I find my member ID?"
- Click Add Form Provider and search for the appropriate library by name, State, or MLS board

**COMPASS** 

#### Working with a Seller

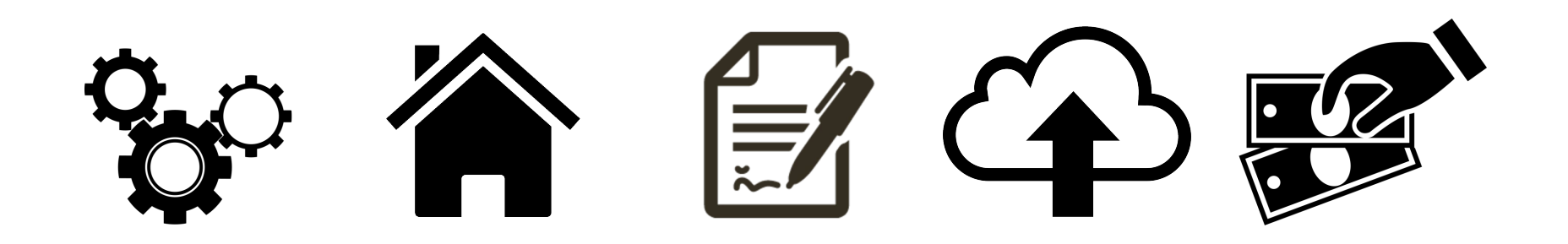

Set up your transaction Add Listing details

Add & accept **Offers** 

Upload docs for Compliance

Request **Commission** 

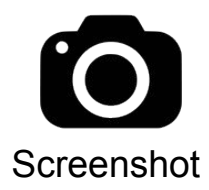

#### Working with a Seller

Set up your transaction by following these steps:

- Create your transaction click the **BLUE** Create button to get started and follow the prompts
- Complete the Overview tab
- Add Transaction Parties
	- Create a contact in your CRM for each transaction party ahead of time
- Follow Transaction Checklist
- Complete required details in the "Listing" tab

#### Working with a Seller (continued)

Prepare your documents via the Files tab:

- Add forms to your transaction by clicking "Add Documents"
	- All documents are available via the Forms Library, but you can upload ad-hoc documents from your computer when needed
	- When uploading documents, the system may not automatically detect signature tabs and other fields
- Prepare each transaction document in the Files tab
- Send for signature.
	- Once prepared, select all appropriate documents and click "eSign"

#### Working with a Seller (continued)

Submit your documents for Compliance review:

- Complete the Offers tab
	- Add received Offers by either uploading completed offer docs or by inputting details manually. Follow this step if you need your Seller's signature, **otherwise**
	- o Add an **accepted the Offer**
- Review the Compliance tab
	- Based on the listing details and accepted offer, you may need to provide Listing Documents, Transactions Documents and/or Closing Documents
	- Your listing agreement should have all signatures except our Broker's. The Compliance team will obtain that for you
	- Next to each required document, click **Upload** to provide your docs for review
		- Select Transaction Forms for documents completed via the Files tab
		- Select **Computer** if you need to upload a completed document you prepared outside of Business Tracker

**COMPASS** 

#### Working with a Buyer

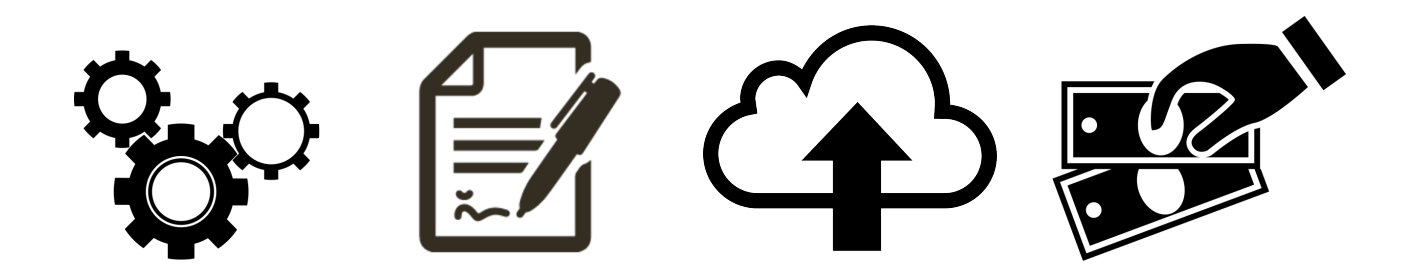

Set up your transaction Add & accept **Offers** 

Upload docs for Compliance

Request Commission

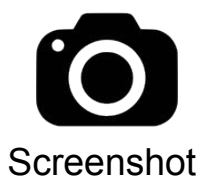

### Working with a Buyer

Prepare your Offer packets and send them out for signature by following these steps:

- Set up your Buyer transaction the same as you would a Seller transaction and complete the Overview tab and the Transaction Parties
- Add your Offers
	- Most of your work will take place in the Offers tab vs the Files tab
	- Add a property by follow the prompts
	- Add transaction details by following the prompts
	- Add Documents as needed by your transaction
	- Prepare each document
	- Select documents and click eSign and complete signature request

#### Working with a Buyer (continued)

Prepare an Offer Packet (continued):

- Once Buyers signature request is complete, select **Prepare** Offer/Continue Preparing
	- Your documents will seem to have disappeared from the Property Documents, don't worry, you'll see them when you complete this step
- Add documents from Transaction (after a completed signature request), Form Library , or Upload documents
- Submit your offer
	- Follow the prompts and provide all necessary information to send to the Seller's agent.

#### Provide Documents for Compliance Review

Once you've completed all necessary documents for your transaction, you will need to upload/provide those documents to our Compliance team. Follow these steps:

- Access the **Compliance** tab
- Note there may be several types of documents required (e.g. Listing Documents, Transaction Documents, Closing Documents). Check each type to view all required documents of that type
- Click Upload
	- Select Transaction Documents if you used Files/Offers to prepare documents & collect signatures
	- Select **Your Computer** to upload documents completed outside of Business Tracker

#### Review Compliance Status

Once uploaded, check the Compliance tab to review status updates for each document you've provided. These are some best practices to follow:

- Statuses include: Under Review, Accepted, Rejected
- Click the **Comment** icon for any new comments or to leave a comment ○ Do not add comments if you have not uploaded a document to that item. Your comment will not be seen
- Access historical records of your deal's documents via the Documents section of the Compliance tab

### Submit your Commission Request

Once your transaction has closed and you've uploaded all required Closing Documents, follow these steps:

- Access the **Commission** tab
- Complete the commission request form
	- Add fees, credits, reductions, and/or referrals as applicable
- Submit your form
	- Team Members have no access to view or change split details (Principals only)
	- Team Member submissions **must be approved by their principal** agent
	- o Double-sided deals require a commission request on **both** sides

### Special Situations

Certain transactions will require specific steps. Below is a list of the most common situations you may encounter:

- Representing Both Sides
	- Always start by creating a Seller folder. You will only upload documents in the Seller folder
	- When adding the offer in the Seller folder, be sure to indicate that you (or a member of your team) also represents the buyer, and check the box to link a buy-side folder
	- Once your deal closes, you will need to request commission on each side
	- Only the Primary Buyer Agent will have automatic access to the buy-side transaction. If other team members need access, they need to be invited to it.

### Special Situations (continued)

Certain transactions will require specific steps. Below is a list of the most common situations you may encounter:

- **Referral Deals** 
	- When creating a "**Referred Out**" folder, you won't have access to Forms and e-signature. Create a miscellaneous Seller folder that you can use to leverage e-signature
	- When creating a transaction that was referred to you, select **"Referred to me"** when creating the transaction in Business Tracker
	- You are required to upload required documents to the Compliance tab
	- You must request Commission in order to be paid
	- o Internal referrals (with Compass agents) require Sales Managers approval
	- External referrals (with other brokerages) require Broker signature (use your Miscellaneous seller folder and send your request to brokerfl@compass.com

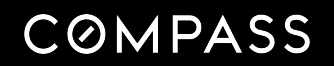

×

 $\bullet$ 

 $\bullet$ 

 $\bullet$ 

 $\bullet$ 

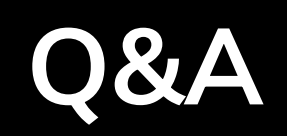

- -
- ٠
- ٠
	- $\bullet$
- 

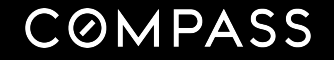

# Next Steps: Transaction Operations New Agent Onboarding

Thursday (Biweekly) @ 10:30 a.m. Find it on Agent Calendar Florida

### agentexperience@compass.com

**COMPASS** 

### transactionsFL@compass.com

### compass.com/feedback

## compass-fla.com/businesstracker pw: florida2020

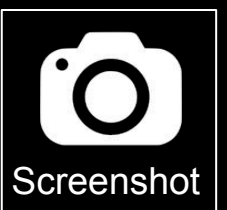

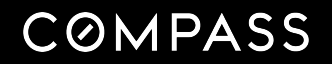

 $\bullet$ 

 $\bullet$ 

 $\bullet$ 

 $\bullet$ 

# Thank you!